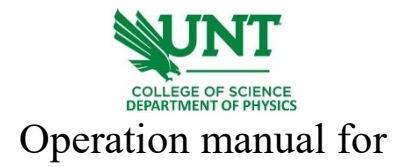

## Probe Station

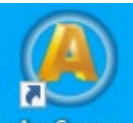

1. Open the AmScope application AmScope on the desktop. Select the MU1603 camera. This will give an image of what you will see when you look through the microscope. The microscope light switch location is shown below:

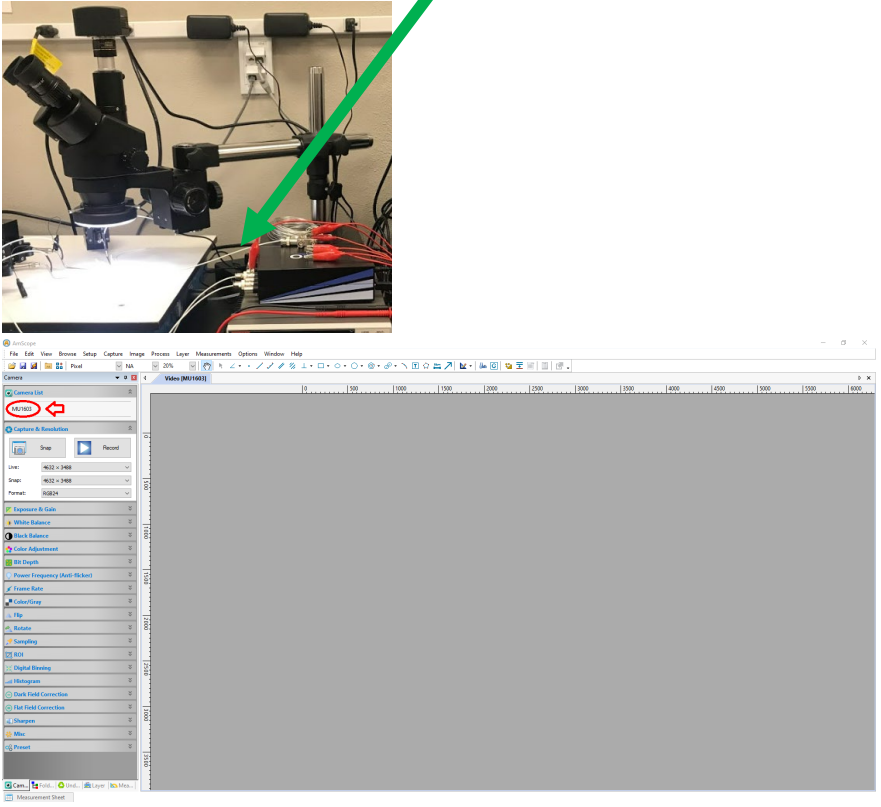

2. Mount sample below the probes, microscope camera will show the sample. If not focused, tune the focus knob from the microscope. Examples are shown below:

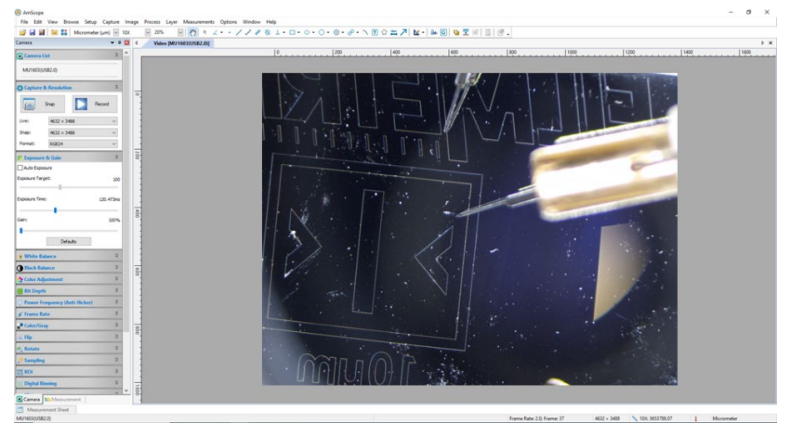

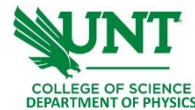

3. Turn on the air compressor from the side switch. The motor will run and pressure will increase up to 50 psi on outlet pressure.

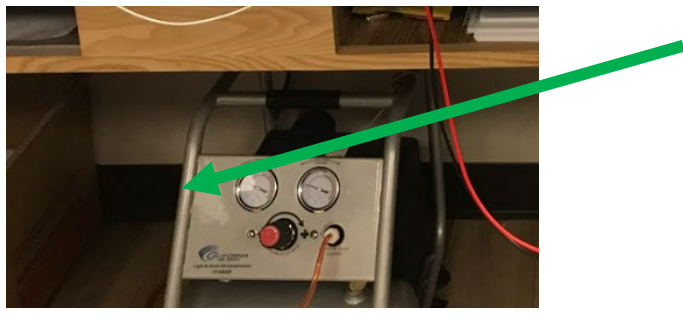

4. Bring down the probes until approached the sample surface. A slight resistance from the manipulator knob indicates the approach of probes on the sample.

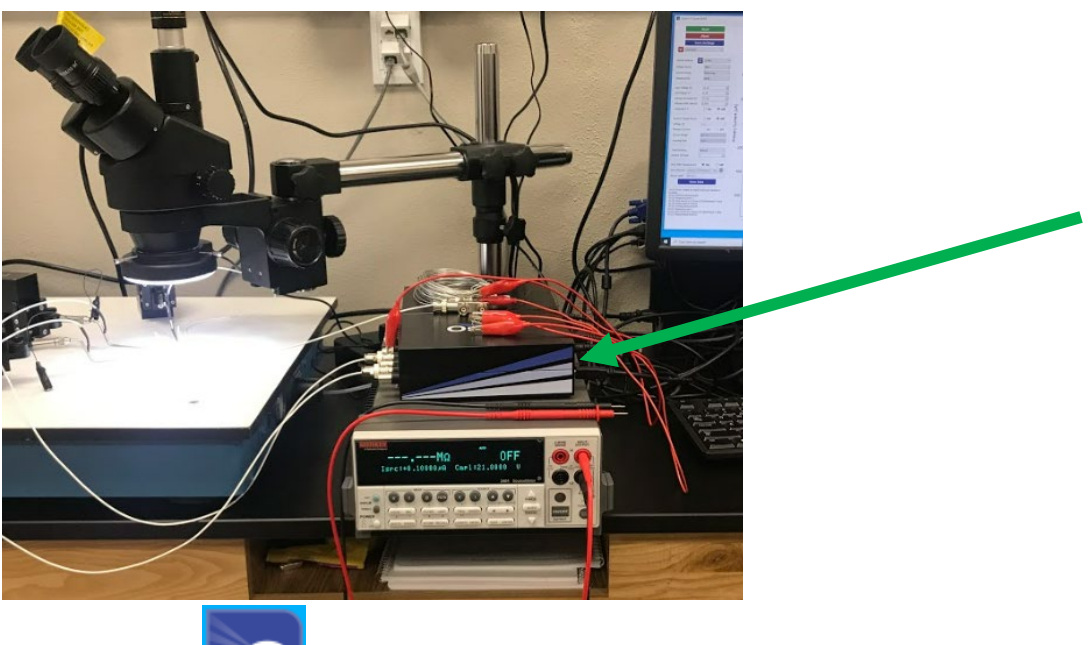

5. Turn on Source Measure Unit from the back side.

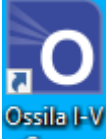

6. Open software **Curre** . For a two-terminal I-V sweep, set up the parameters shown below. For a three-terminal gating sweep, set up the additional second voltage source (  $\odot$  On  $\bigcirc$  off Second Voltage Source

 $\left| \div \right|$ Voltage (V)  $|0.01|$ ). Then click on start to measure. Data will be

auto-saved in the directory shown on the left panel.

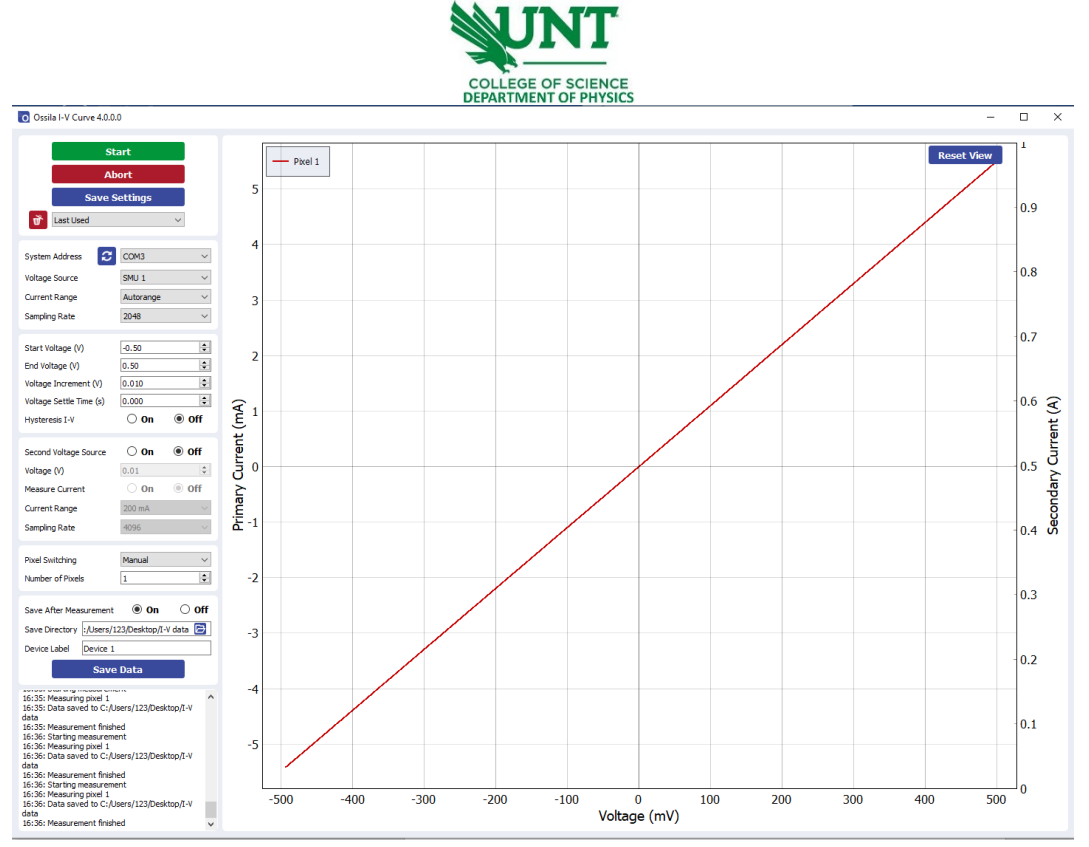

- 7. Once you are done, turn off the Source Measure Unit, and microscope light, take your samples, then exit the AmScope and I-V sweep software and log off.
- 8. Fill your name, date, time in, and time out on the logbook.